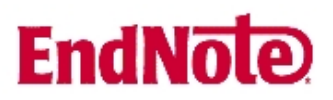

### **Import av liste med medisinske tidsskriftnavn (Term list)**

**!** Husk å alltid ha en oppdatert backup av biblioteksfila og tilhørende datamappe før du gjør større endringer eller importer til EndNote!

EndNote leveres med tidsskriftlister for ulike fagområder, som også inneholder standardforkortelser (i X1 og senere versjoner finnes det 12 lister). Vi anbefaler sterkt at du importerer lista for ditt fagområde inn i din database (bibliotek) **før** du legger inn referanser. Dette vil gjøre det enklere for deg å legge inn tidsskriftsnavn, samt at du vil få tilgang til standardforkortelser som mange tidsskrifter krever at du bruker i referanselista.

Import av tidsskriftlista gjøres kun en gang, men merk deg at lista er knyttet til den enkelte database (bibliotek) og ikke til selve programmet. Har du flere databaser, må du importere lista til hver enkelt database.

**NB! Du bør kun importere en tidsskriftliste.** Dette for å unngå konflikter (for eksempel når et tidsskrift finnes i flere lister, men har ulike standardforkortelser).

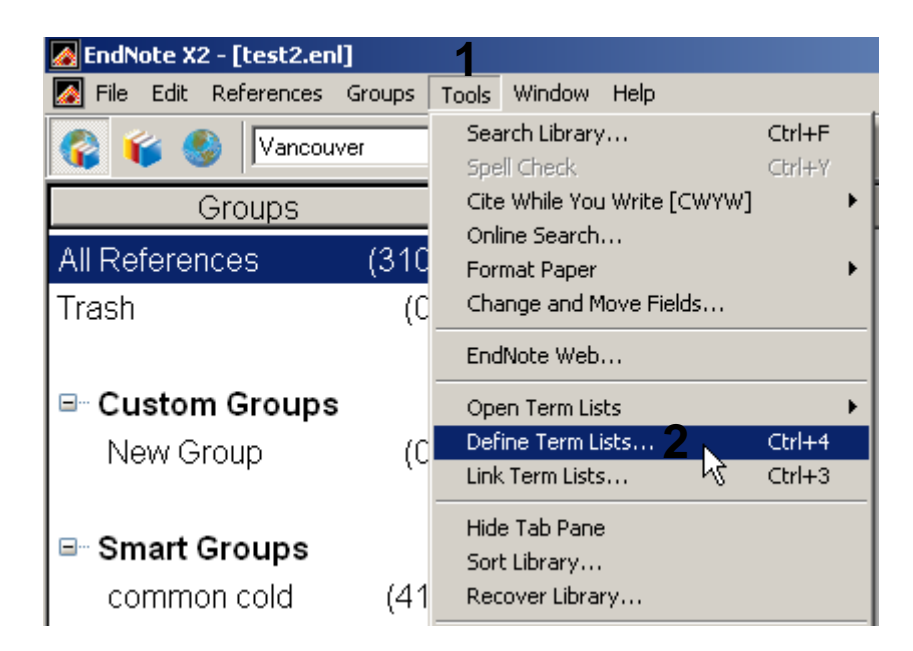

### **Fremgangsmåte:**

Åpne databasen (biblioteket) og velg **"Tools" (1)** og **"Define Term Lists" (2)**.

# **EndNote**

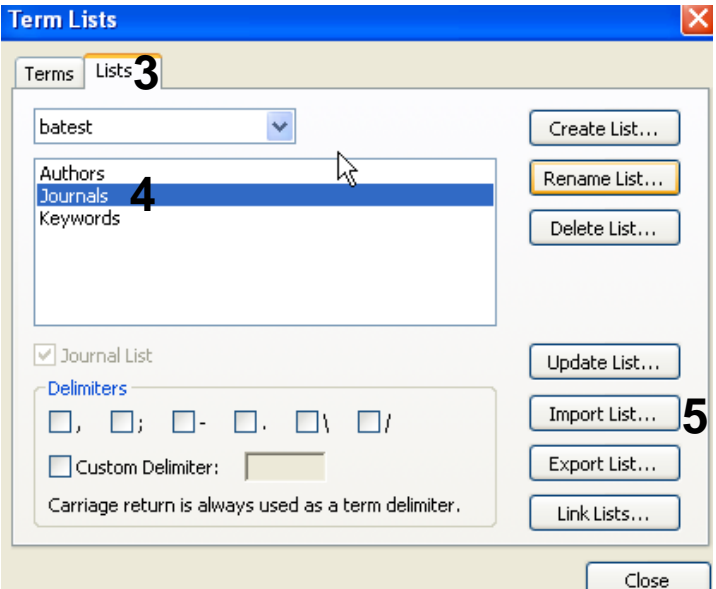

#### Velg fanen **"Lists" (3)**, merk **"Journals" (4)** og klikk deretter på knappen **"Import List" (5)**.

□ ndNote X3

#### Connections 田 h DbSupport

- Filters **nam** Plugins Pocket PC
- **El ■** Product-Support **in** Spell **Ch** Styles
- Templates
- **6 i** Terms Lists

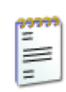

Anthropology.txt Tekstdokument 32 kB

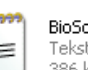

BioScience.txt Tekstdokument 386 kB

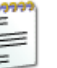

Economics.txt Tekstdokument 52 kB

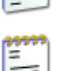

Korean Medical Terms.txt Tekstdokument  $8kB$ 

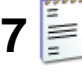

710 kB Religion.txt Tekstdokument

 $74kB$ 

Tekstdokument

Medical.txt

Du må nå finne tidsskriftlista. Den ligger som regel i ei mappe som heter **"Term Lists" (6)** som ligger under programmappa for EndNote på din hardisk (C:) **(6**). Fila som skal velges heter **"Medical" (7)**. Jobber du med et annet fagområde, velges den fila som passer for ditt område. Avslutt med **"Åpne"**.

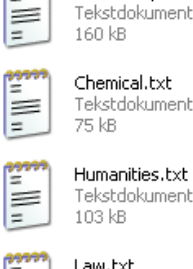

Humanities.txt Tekstdokument 103 kB

Astronomy and Astrophysics.txt

Law.txt Tekstdokument 32 kB

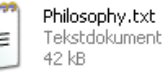

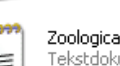

Zoological Records.txt Tekstdokument  $705 kB$ 

## **EndNote**

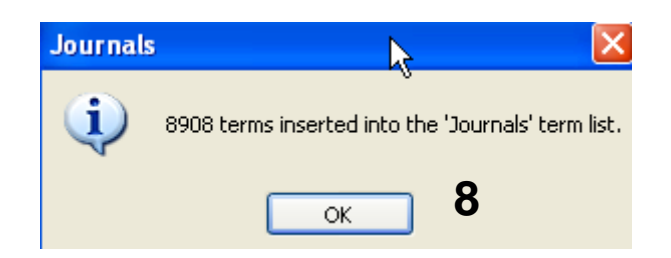

EndNote bekrefter at tidsskriftlista er blitt importert. Klikk deretter OK **(8)**.

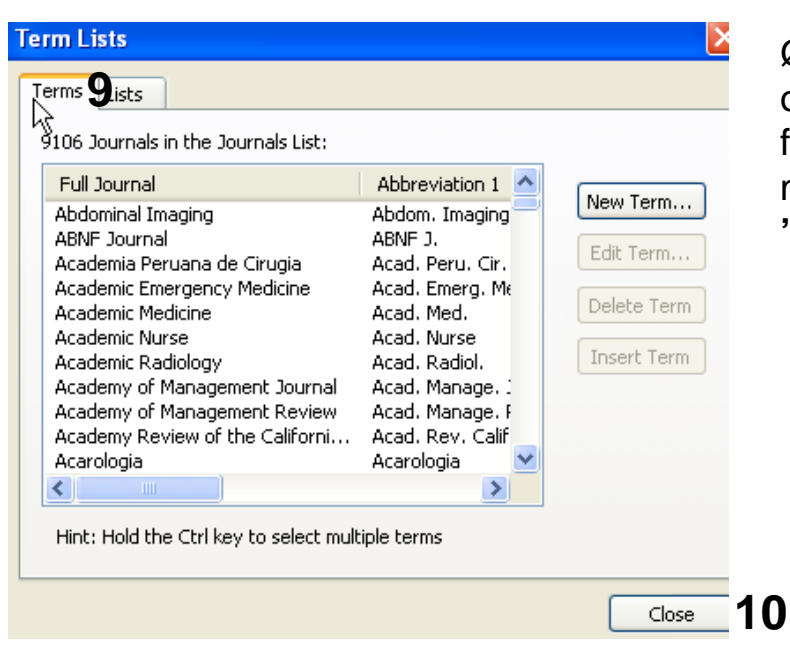

Ønsker du å kikke på tidsskriftlista og forkortelsene, klikker du på fanen **"Terms" (9)**. Avslutt importen med å trykke på knappen merket **"Close" (10)**.

EndNote vil automatisk oppdatere tidsskriftlista hvis du legger inn nye tidsskrifter som ikke finnes på lista fra før. I disse tilfellene er det viktig at du også legger inn tidsskiftets forkortelser. Dette gjøres i feltet **"Alternate Journal"**.

Ved import av referanser fra databaser vil ofte standardforkortelser følge med.

Opplever du feil knyttet til tidsskriftnavn eller forkortelser i referanselista i manuset du jobber med, må du rettet opp disse i EndNote og ikke i manuset! Manglende tidsskriftforkortelser i referanselista skyldes ofte a) at forkortelsen mangler i tidsskriftlista eller b) at du har skrevet tidsskriftnavnet feil under manuell innlegging i EndNote, og at EndNote da ikke klarer å matche tidsskriftnavnet med forkortelsene i tidsskriftlista.

Medisinsk bibliotek kan være behjelpelig med å løse problemer knyttet til bruk av EndNote i manusarbeidet.

Denne veiledningen er laget av førstebibliotekar Jan Ove Rein, Medisinsk bibliotek, UBIT/NTNU Sist oppdatert: 18.11.09.